## TUTORIAL PARA LA INCIACIÓN DE EXPEDIENTES DE TRANSPORTES A TRAVÉS DEL PORTAL DEL **MINISTERIO**

0.- El esquema general de la presentación por parte de un interesado es el que se muestra a continuación:

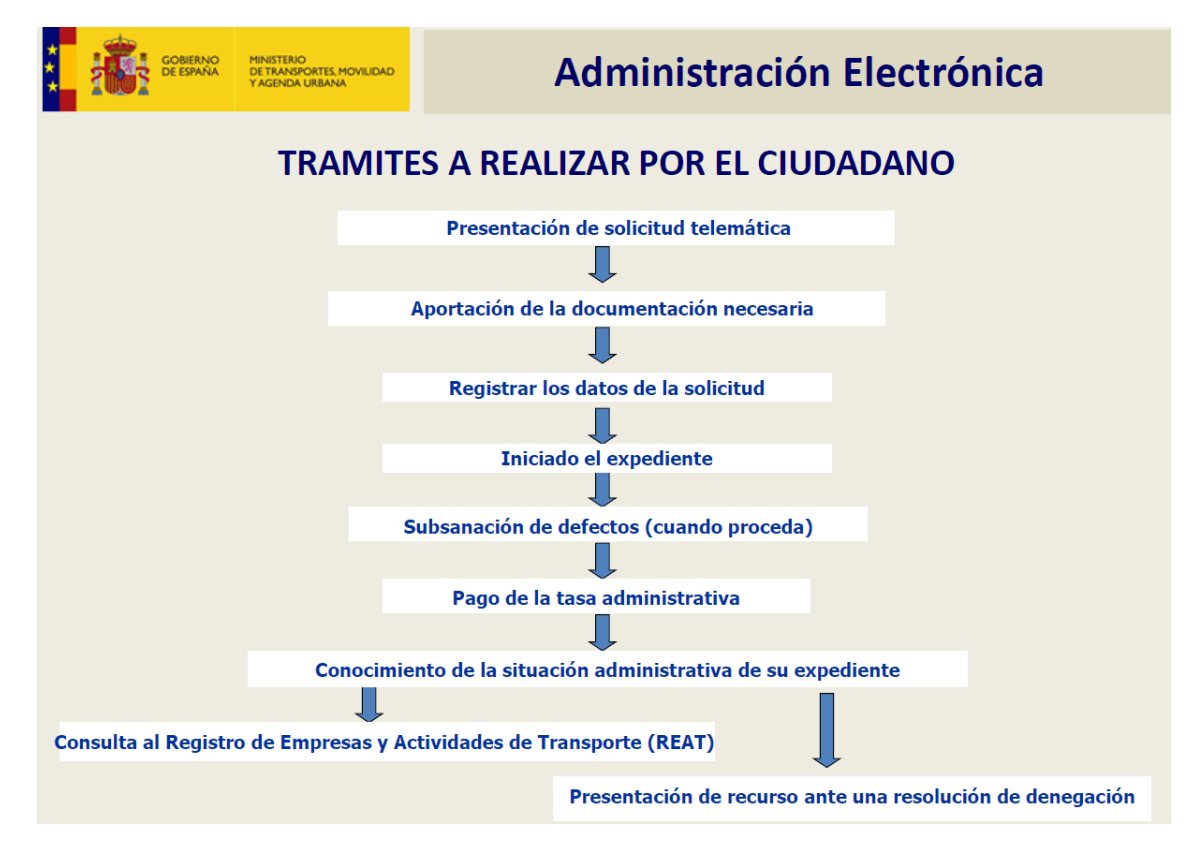

1.- En el siguiente enlace se halla el inicio de cualquier expediente

https://sede.mitma.gob.es/SEDE\_ELECTRONICA/LANG\_CASTELLANO/OFICINAS\_SECTORIALES/ TTE CTRA/GESTION AUTORIZACIONES/

2.- De ahí pinchar iniciar (a la derecha), avisa de utilizar los navegadores adecuados, y lo más importante: DEBE CONTAR CON UN CERTIFICADO DIGITAL, EL CUAL ES OBLIGATORIO POSEER UNO, conforme a lo dispuesto en el artículo 56 de la Ley 16/87 de Transportes Terrestres; también deben instalarse el programa Autofirma; acto seguido pulsar Continuar y mostrará una pantalla como la siguiente:

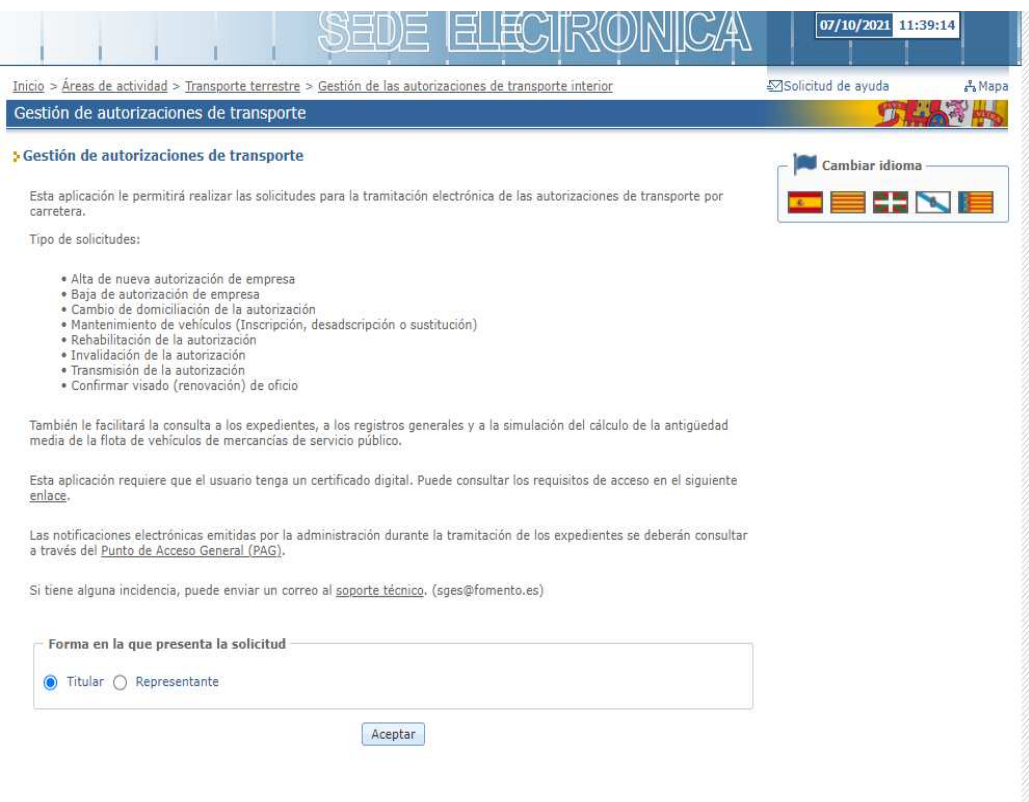

3.- Ahí aparecen todos los trámites, y muy importante, es donde se debe seleccionar si el trámite ha de ser realizado por el propio interesado o mediante un representante. En ambos casos conducen a la siguiente pantalla, donde se elige la autonomía y provincia:

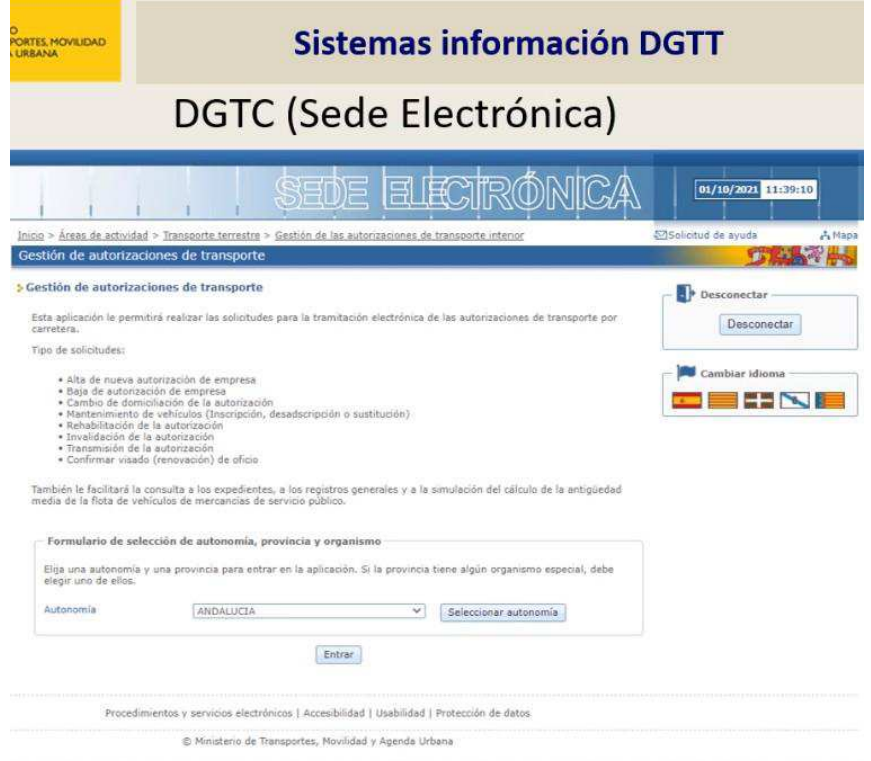

Si se trata de una solicitud de un titular vaya al punto 9. Si es representante seguir al punto 4 y siguientes. Elegir y pulsar Aceptar.

También deberá poseer el código de la tasa que se considera adecuada según el procedimiento. Las habituales son A04 para empresa, A06 por cada vehículo, I04 para certificados para Tráfico cuando su MMA> 3500 o A07 para terceros países.

Las tasas se obtienen del siguiente enlace:

https://politicaterritorial.gva.es/va/web/transportes/inf-admin/tasas-trans/modelos-046sara/solicitud-autoriz

La I04: https://politicaterritorial.gva.es/va/web/transportes/inf-admin/tasas-trans/modelos-046-sara/solicitud-reconocim

4.- Es fundamental rellenar los siguientes campos, para comunicaciones:

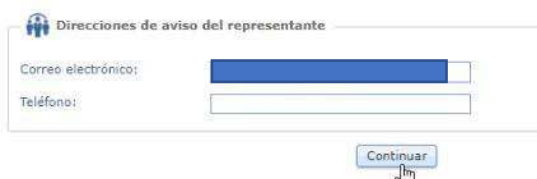

5.- Si es a través de representante saldrá este menú donde podrá

- $\sim$ Representar a una empresa.
- Corregir solicitud de representación.  $\omega$  .
- Dar de baja una representación.  $\mathcal{L}_{\text{max}}$
- Consultar el estado de solicitudes  $\overline{a}$

Recuerde que si se va a representar a una empresa y no está aún en la base de datos, deberá esperar hasta que el servicio territorial los introduzca, mientras no podrá realizar trámite.

Tiene un buscador de empresa muy útil para una rápida localización.

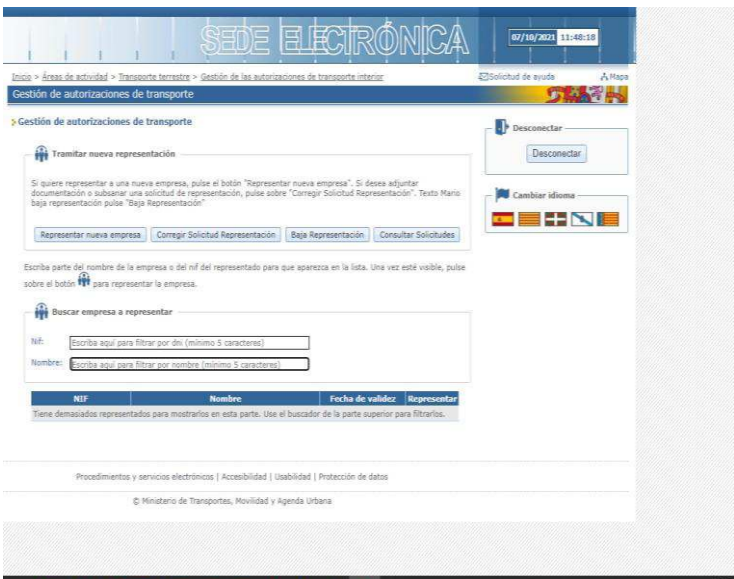

6.- Como en este caso se ha seleccionado representar a una nueva empresa, aparecen los datos del representante (el certificado ya se encarga de que aparezcan), y a continuación pide los datos de la empresa: el NIF.

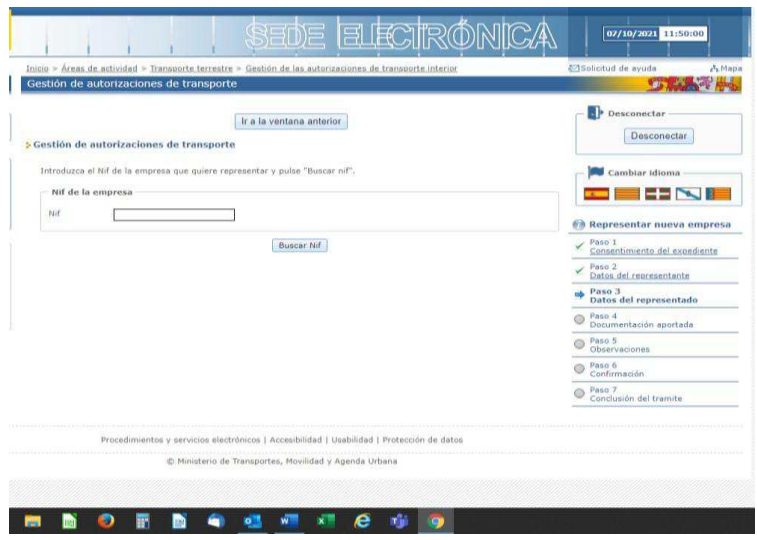

7.- Si el buscador de NIF no aparecen datos significativos o están incorrectos, es el momento de actualizarlo. Será de gran utilidad para los trámites administrativos para comprobaciones así como futuras notificaciones:

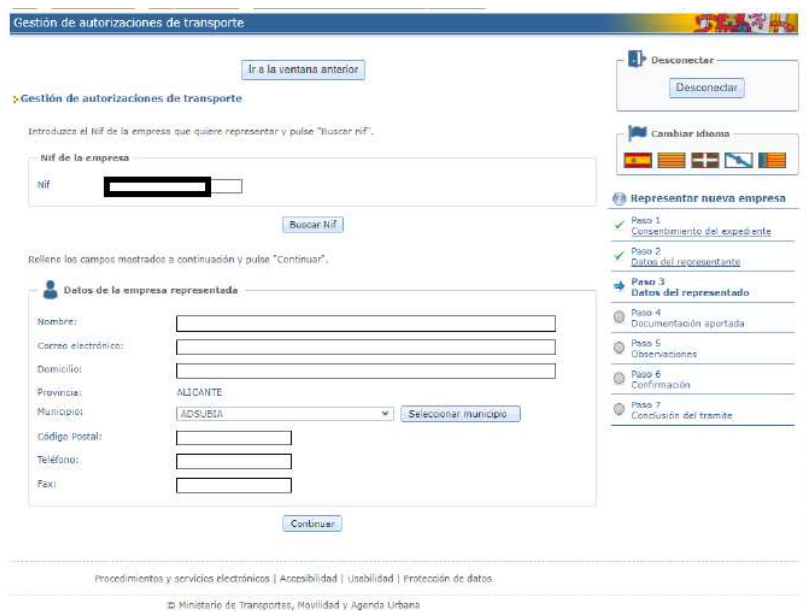

Al darle a continuar pedirá la documentación pertinente a aportar. Recuerde que si es la primera representación en esta documentación es donde debe aparecer que el titular selecciona al representante para hacerle el trámite ambos firmados digitalmente.

8.- Los siguientes pasos son de firma y conclusión del trámite. Ya se puede iniciar propiamente el expediente de transportes.

9.- Gestión de autorizaciones de transportes.

Seleccionar la Comunidad Autónoma y Entrar.

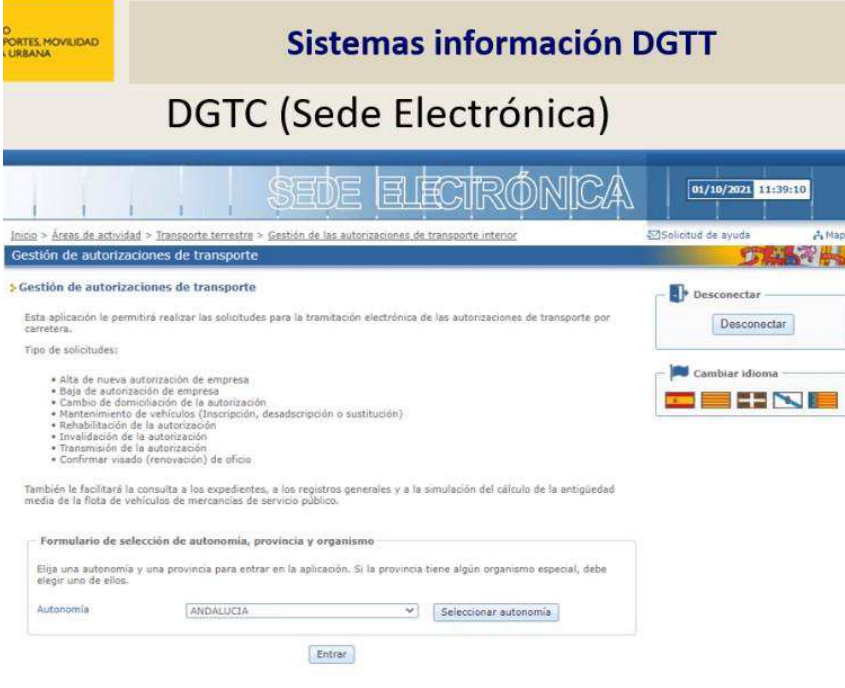

10.- Nos aparece una pantalla con muchas opciones donde se puede realizar multitud de tramitaciones, desde el inicio (primera opción) a cancelar o consultar expedientes etc. A la derecha muestra los últimos expedientes y en que fase se encuentra.

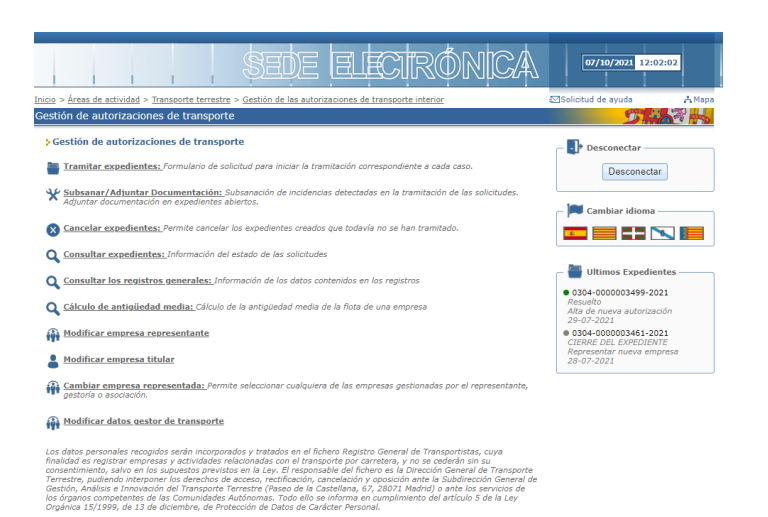

11.- Si vamos al primer apartado, aparecen los distintos tipos de expedientes de transportes:

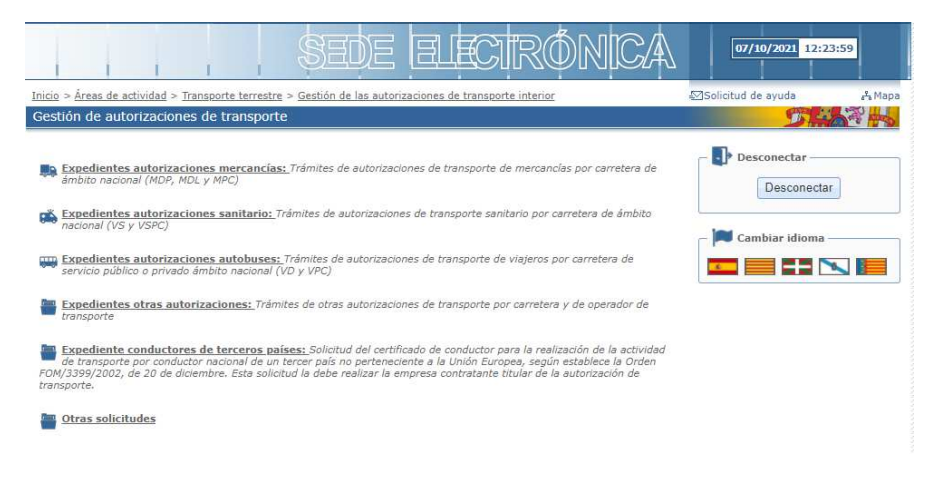

12.- Uno de los apartados más comúnmente usados es el de la subsanación (segundo apartado). Es importante diferenciar la subsanación de un expediente que ha sido advertido por la Administración, del caso de adjuntar documentación adicional que no fue incluido en el procedimiento inicial, por iniciativa del interesado. En la pantalla de abajo, se puede observar las dos posibilidades, debiendo optar por la más adecuada según lo explicado en este párrafo.

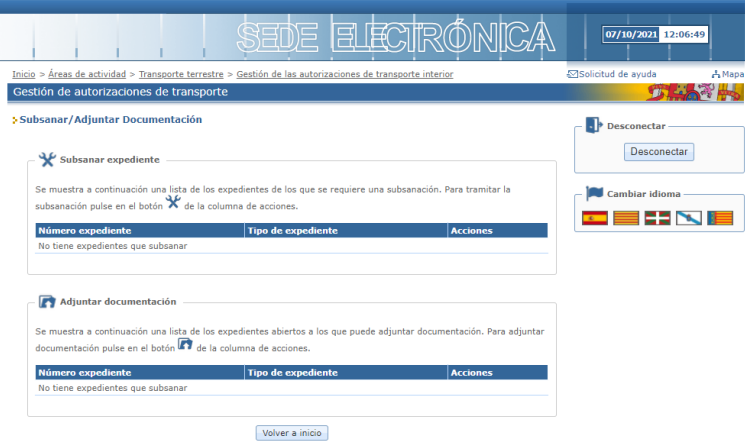

13.- Volviendo al punto 11, hay un apartado, en la última posición de la lista "otras solicitudes", se refiere a las siguientes tramitaciones:

Adscripción / desascripción de un capacitado.

Sustitución de vehículos por avería.

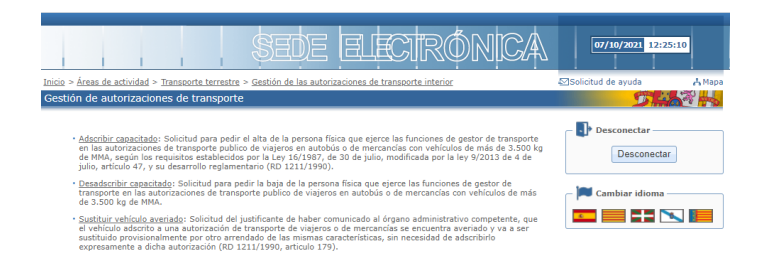

14.- En el apartado cuarto "consultar expedientes" salen opciones de consulta al:

**REAT** 

Registro de infractores

## Registro de fiadores

Índice de reiteración infractiva (IRI), fórmula que determina la pérdida de honorabilidad.

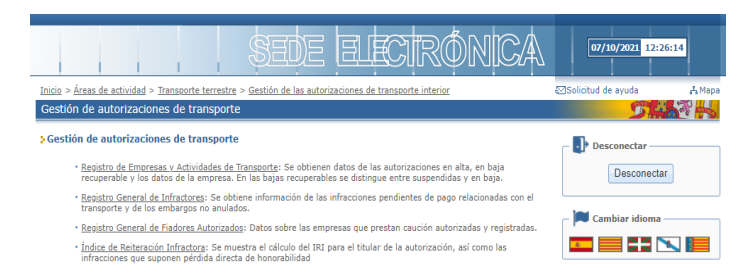

15.- Finalmente en el punto 11, autorizaciones de transportes de mercancías, salen numerosas opciones. Cada opción te va indicando que documentos necesita para ir adjuntando.

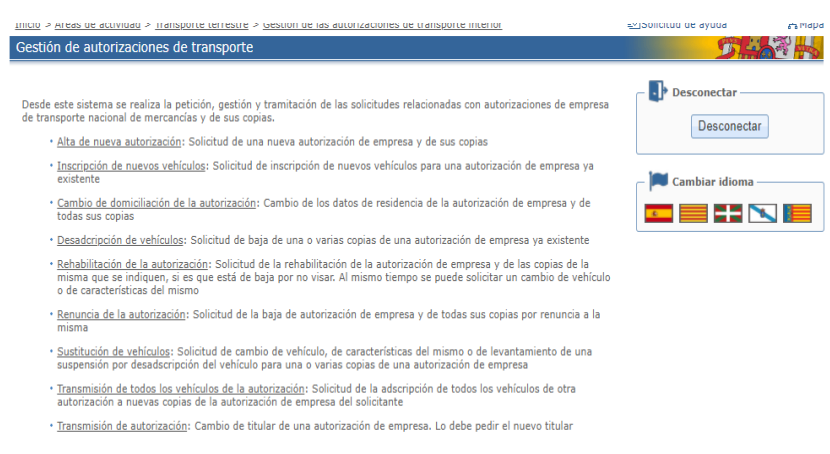

16.- Uno de los trámites que con más frecuencia se accede es para el visado, generalmente bianual. Según el último número del NIF deberá visarlo en el mes que corresponde. El programa automáticamente detecta que está en periodo de visado, y saldrá un aviso con enlace directo al trámite. Si no visara en el mes correspondiente, deberá aperturar un expediente de rehabilitación, y dicho expediente debe realizarse en el plazo máximo de un año para no generar la baja definitiva de la autorización. En el caso de mercancías, se encuentra en el menú citado en el punto 15, punto 5º del listado.

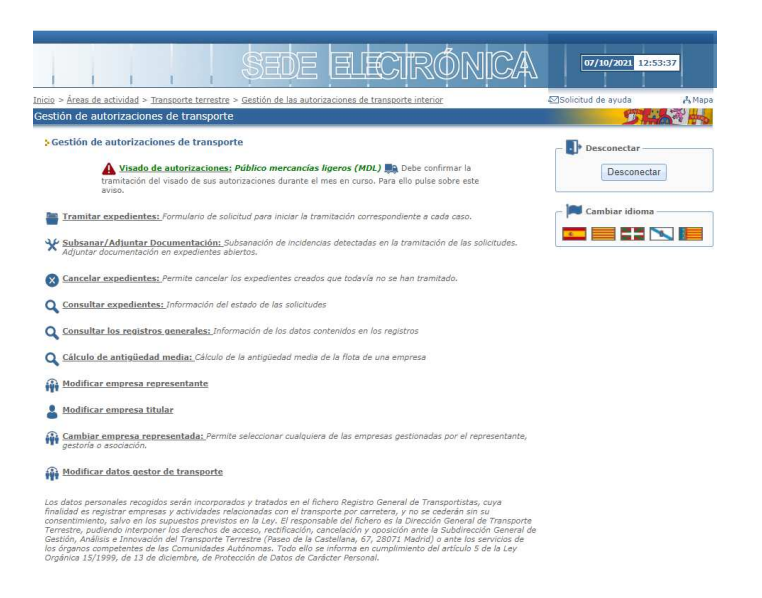

## 17 Cómo cancelar un expediente por parte del interesado.

## AHORA PERMITE CANCELAR DIRECTAMENTE UN EXPEDIENTE POR PARTE DEL INTERESADO. EN EL MENÚ PRINCIPAL:

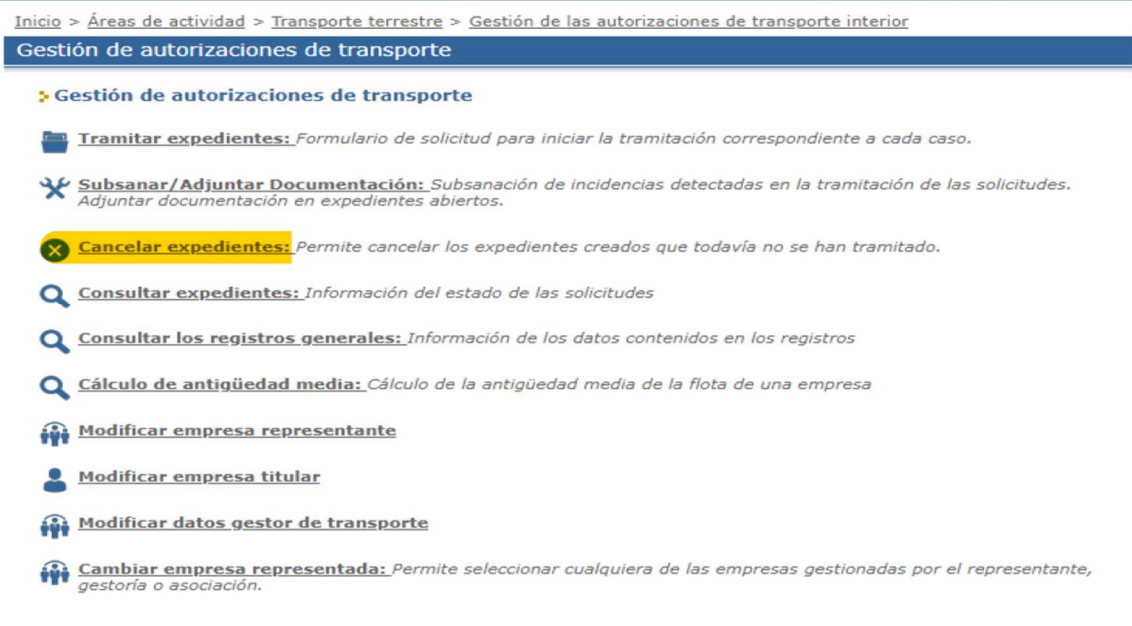

Selecciona el /los expedientes que estés interesado en cancelar.

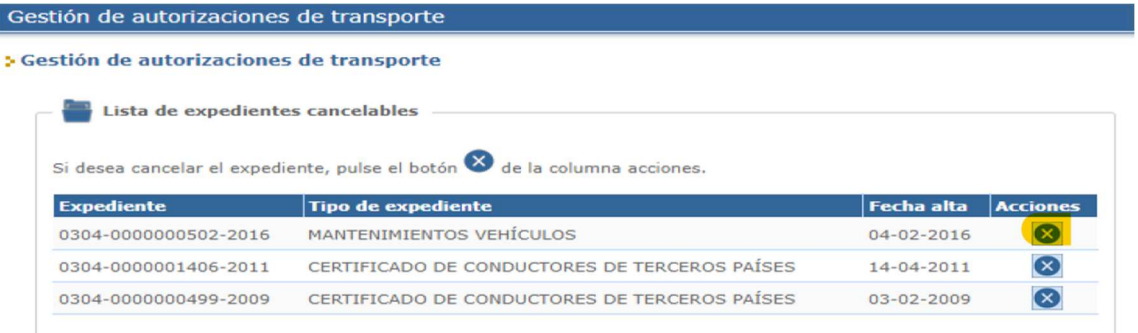

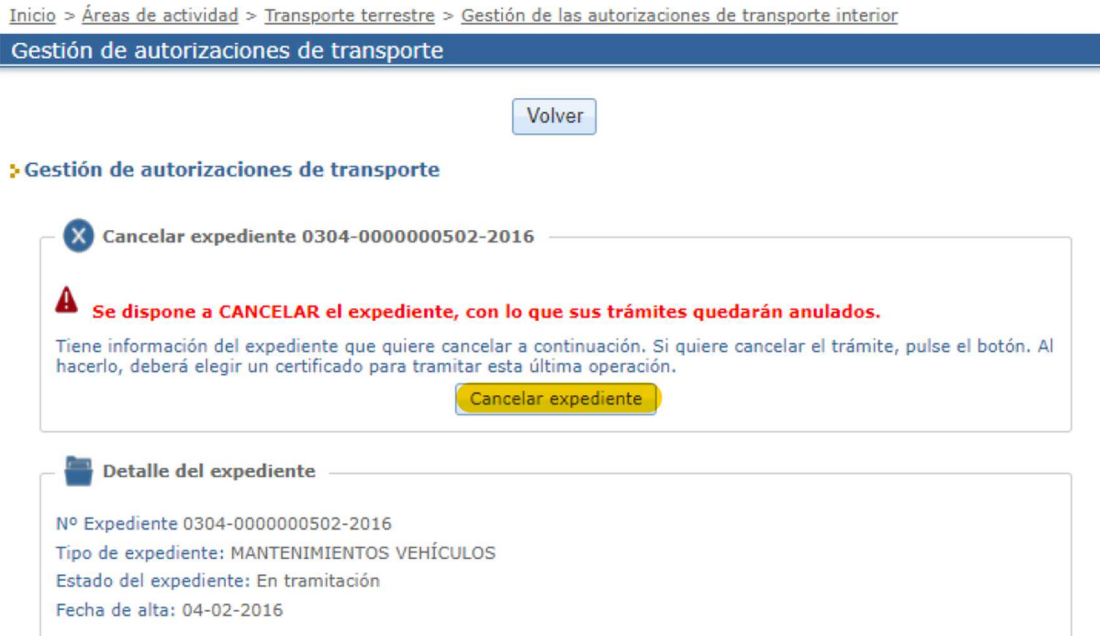

Cuando pulsas CANCELAR EXPEDIENTE, YA SOLO FALTA FIRMAR DIGITALMENTE Y EL EXPEDIENTE QUEDARÁ ANULADO DIRECTA Y EXCLUSIVAMENTE POR PARTE DEL INTERESADO.